## **How to Change Skyward Notification Preferences**

## **Email**

- 1. Log into Skyward and select 'Skylert.'
- 2. In the 'Primary Phone' and 'Home Email' section, please select which of the categories you'd like to receive alerts from and de-select any you'd prefer not to receive messages from.

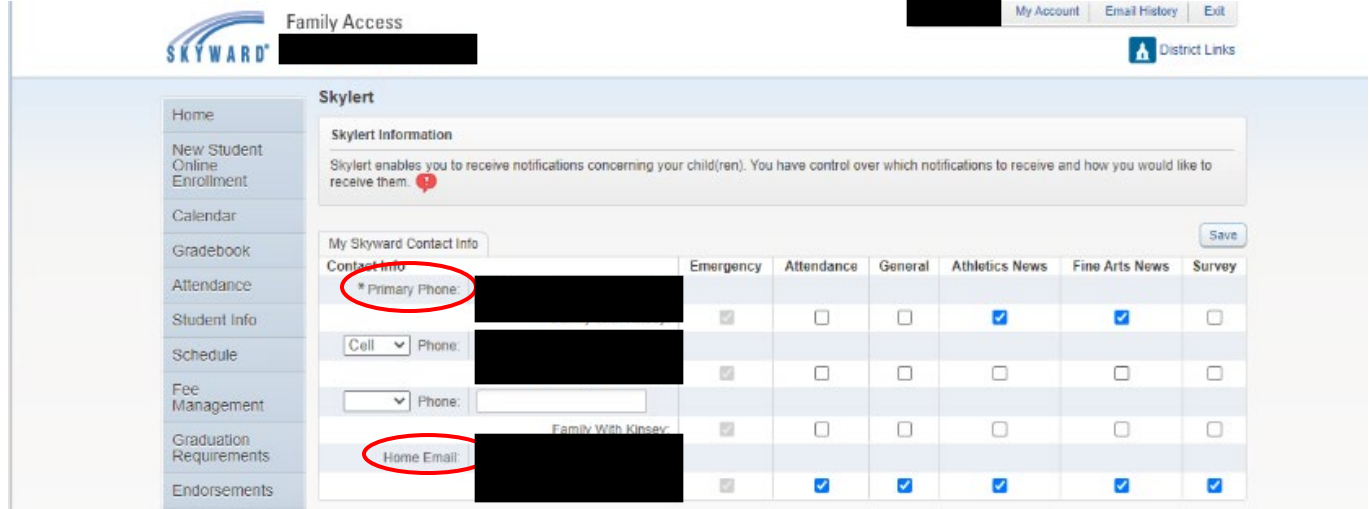

## **Text**

1. Log into Skyward and select 'Skylert.'

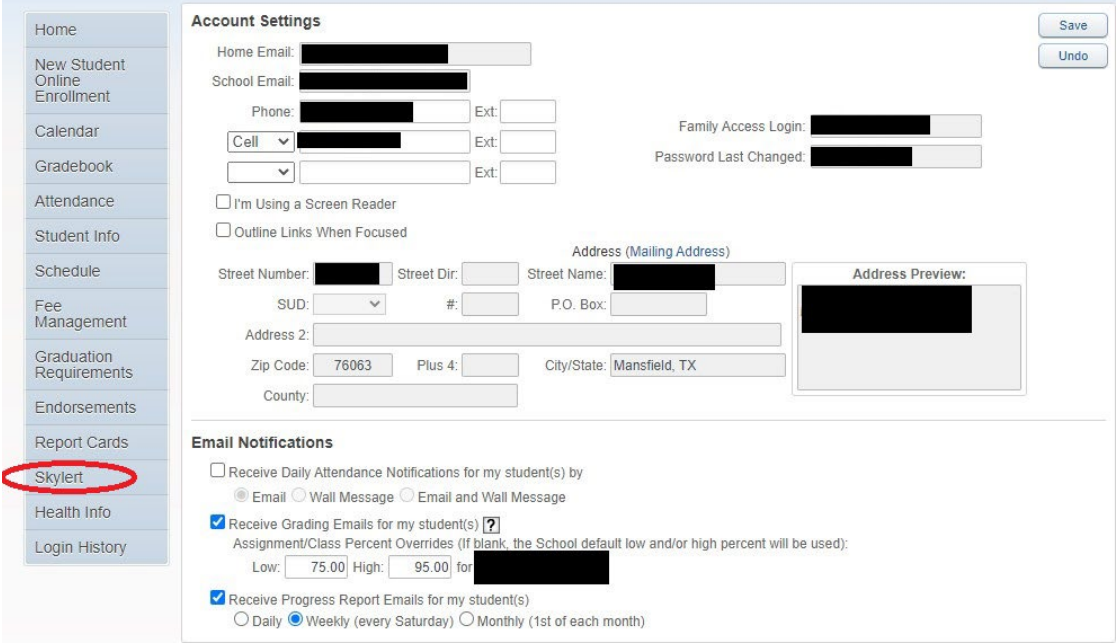

2. Under the 'Text Message Information' section, make sure you only have the boxes clicked that you would like. If you only want emergency messages to be sent to your phone, de-select any of the other categories.

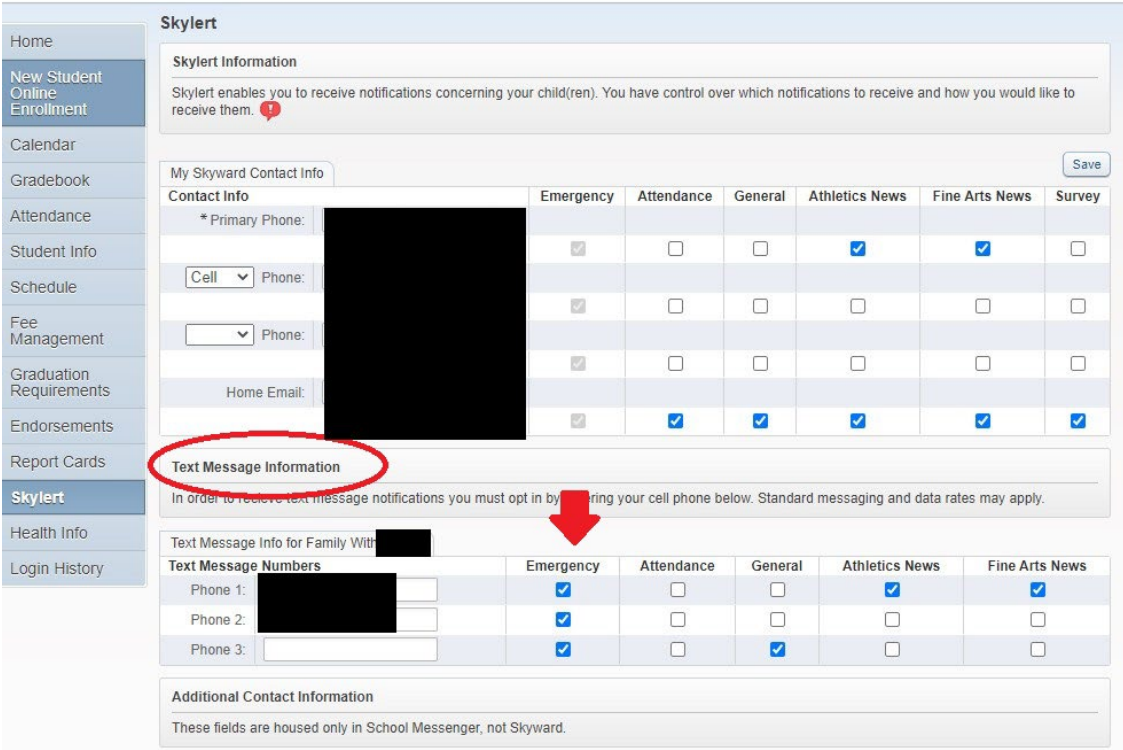